# Ripristino dei guasti hardware dello chassis dorso Nexus 9500  $\overline{a}$

#### Sommario

Introduzione **Problema** Soluzione

### Introduzione

In questo documento viene descritto il processo di sostituzione dello chassis di uno switch con dorso Nexus 9500 non riuscito a causa di un problema hardware in modalità ACI (Application Centric Infrastructure).

## Problema

Èpresente un fabric ACI attivo e funzionante e un dorso Nexus 9500 è guasto. Il guasto è stato determinato come un guasto hardware ed è necessario sostituire solo lo chassis. Tutti i componenti di lavoro (supervisori, schede di linea, moduli fabric e così via) devono essere trasferiti nella sostituzione.

### Soluzione

Per sostituire la direttrice, completare i seguenti passaggi:

- 1. Scollegare tutti i cavi di alimentazione per assicurarsi che la spine guasta sia spenta.
- 2. Dalla GUI di Application Policy Infrastructure Controller (APIC), scegliere F**abric > Inventario** > Nodi irraggiungibili. La colonna vertebrale è elencata qui dopo che è stata spenta per alcuni minuti. Prendere nota di 'Nome' e 'ID nodo'.
- Smantellare il dorso danneggiato e rimuoverlo dal controller. Selezionare la direttrice nel 3.riquadro di lavoro. Dall'elenco a discesa Azioni, scegliere Smantella.

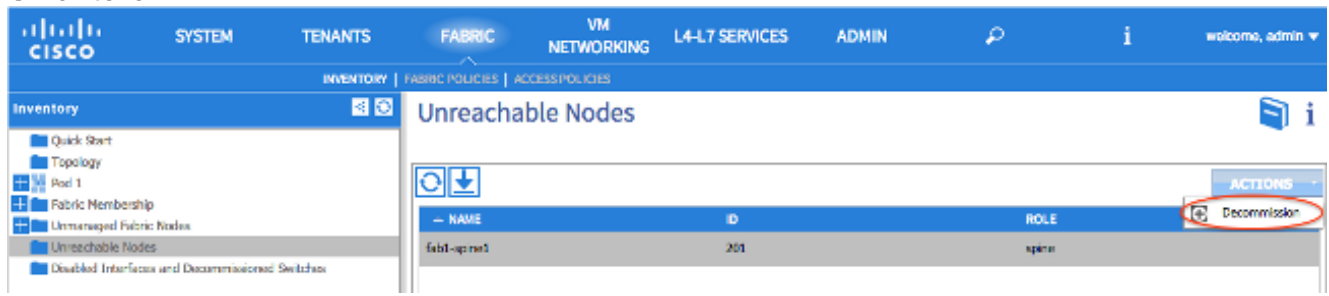

Fare clic sul pulsante di scelta Rimuovi dal controller e fare clic su

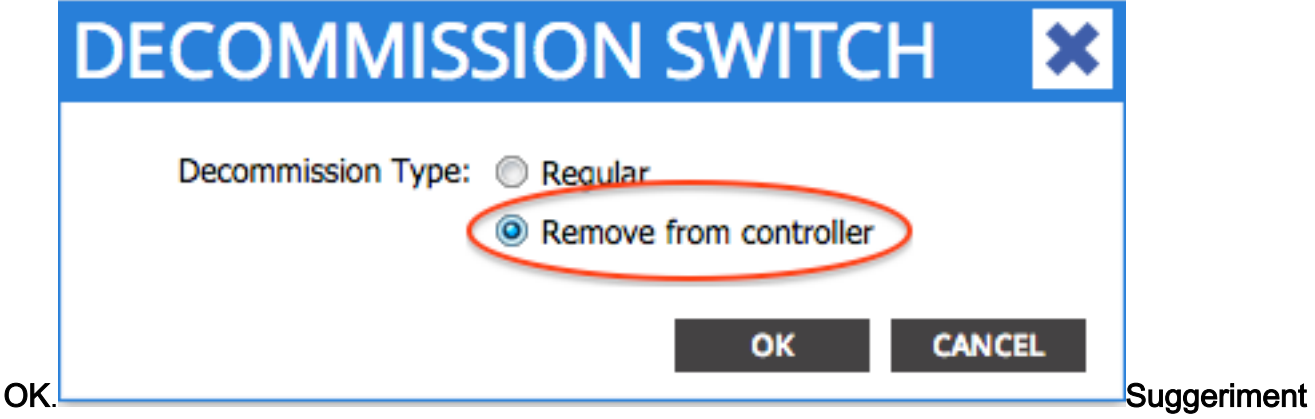

o: L'opzione 'Rimuovi dal controller' rimuove completamente il nodo dall'infrastruttura ACI e il numero di serie viene dissociato dall'ID del nodo. L'opzione 'Regular' viene utilizzata per rimuovere temporaneamente il nodo dall'infrastruttura ACI, con la previsione che lo stesso nodo si unisca di nuovo all'infrastruttura con lo stesso ID nodo. Ad esempio, se il nodo deve essere temporaneamente spento per la manutenzione.Nota: Dopo la rimozione delle autorizzazioni di un nodo, possono trascorrere da 5 a 10 minuti prima che il nodo venga rimosso e scompaia dall'interfaccia grafica APIC.

- 4. Rimuovere la spine guasta dal rack e installare lo chassis sostitutivo. Trasferire tutti i componenti di lavoro nel nuovo chassis nella stessa disposizione dello chassis guasto. I componenti da trasferire includono moduli fabric, supervisori, controller di sistema, alimentatori, alloggiamenti per ventole e schede di linea.
- 5. Collegare la console al supervisore attivo nel nuovo chassis per cancellare la configurazione. Immettere il comando cat /proc/cmdline per determinare l'immagine ACI attualmente in esecuzione sul supervisor. Cerca la sezione "ksimg".

(none)# cat /proc/cmdline console=ttyS0,9600n8nn card\_index=21000 loader\_ver="8.06" quiet ksimg=bootflash:aci-n9000-dk9.11.0.2j.bin rw root=/dev/ram0 rdbase=0x8000000 ip=off ramdisk\_size=131072 kgdboc=ttyS0,115200,B mtdparts=physmap-flash.0:5 12k(mtdoops),256k(RR),256k(SM\_LOG),512k(KLOG),512k(EXTRA),12m(KTRACES),50m(PLOG) elevator=noop intel\_idle.max\_ cstate=2 pcie\_ports=native

Suggerimento: I nomi delle immagini degli switch ACI iniziano sempre con 'acin9000'.Utilizzare il nome dell'immagine dello switch ACI e immettere i seguenti comandi: spine# **/bin/prepare-mfg.sh**

#### spine# **reload**

Nota: <aci\_image.bin> è il nome file dell'immagine dello switch ACI che si trova sull'APIC.Se la finestra di ricaricamento non è visualizzata e non è possibile ricaricare il dispositivo, immettere il comando vsh -c reload.In questo modo la configurazione viene cancellata sul supervisore attivo. Ripetere il passaggio 5 per cancellare la configurazione sul supervisore di standby. La configurazione viene automaticamente spinta verso il basso dall'APIC dopo che la spine si è unita al fabric.

6. Nell'interfaccia utente di APIC, scegliere **Fabric > Inventory > Fabric Membership** (Infrastruttura). Il dorso è elencato come riga nel riquadro di lavoro senza ID nodo, nome nodo e indirizzo IP. Fare doppio clic sulla riga e assegnare gli stessi valori di ID nodo e Nome nodo.

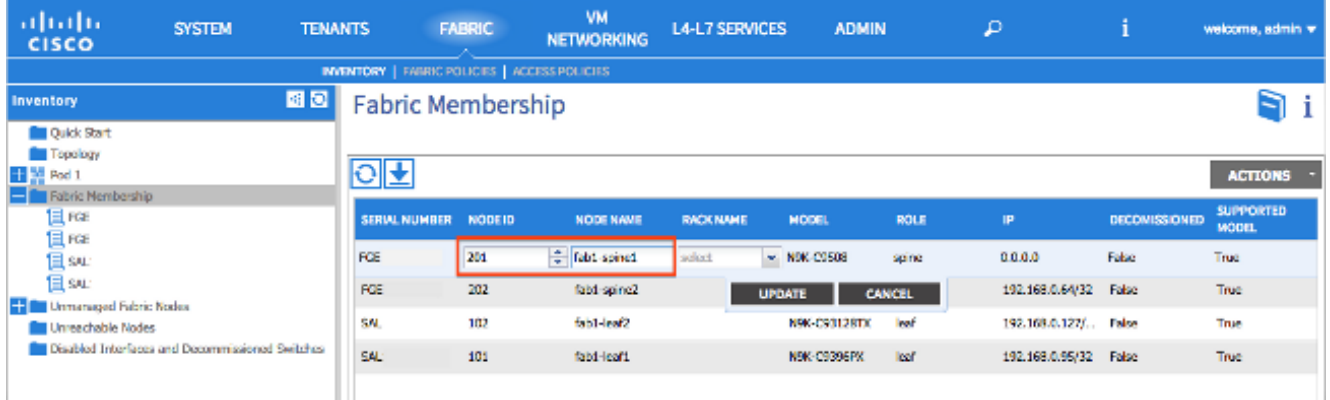

Il dorso riceve un indirizzo IP entro pochi minuti, che viene riflesso nell'interfaccia grafica APIC.

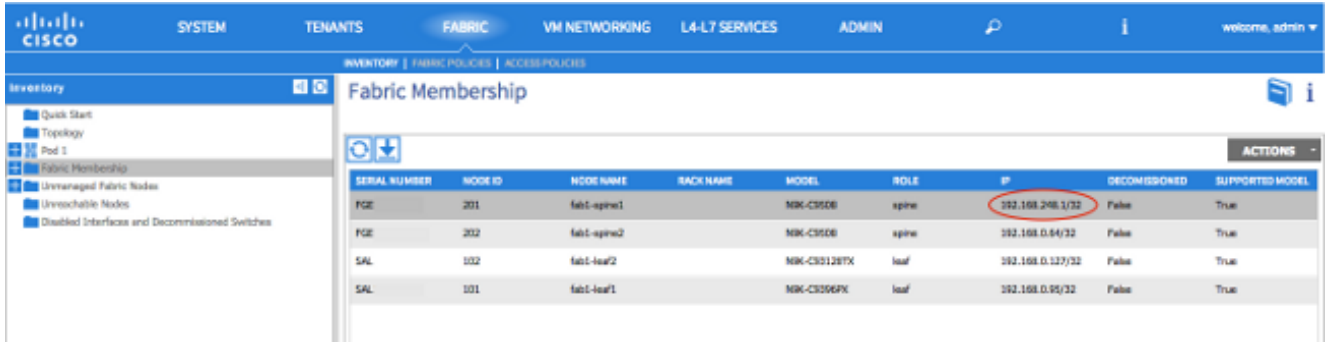

Il dorso si è completamente ricongiunto alla struttura ACI e l'APIC spinge automaticamente verso il basso tutte le politiche rilevanti. In questo caso, si è verificato un errore nello chassis di una direttrice con ID nodo 201. Lo chassis è stato sostituito e il relativo numero di serie è stato mappato allo stesso ID nodo. L'APIC quindi spinge tutte le politiche relative al Nodo 201 al dorso senza bisogno di ulteriori configurazioni.